## 교과구분변경 및 재이수정보정정 방법 안내

## □ 학기 중 변경처리 방법

- ① 기간: 개강일 ~ 수업일수 1/4선(2022. 3. 28.(월))
- ② 방법: 수업 > 수강변동관리 > 교과구분변경등록

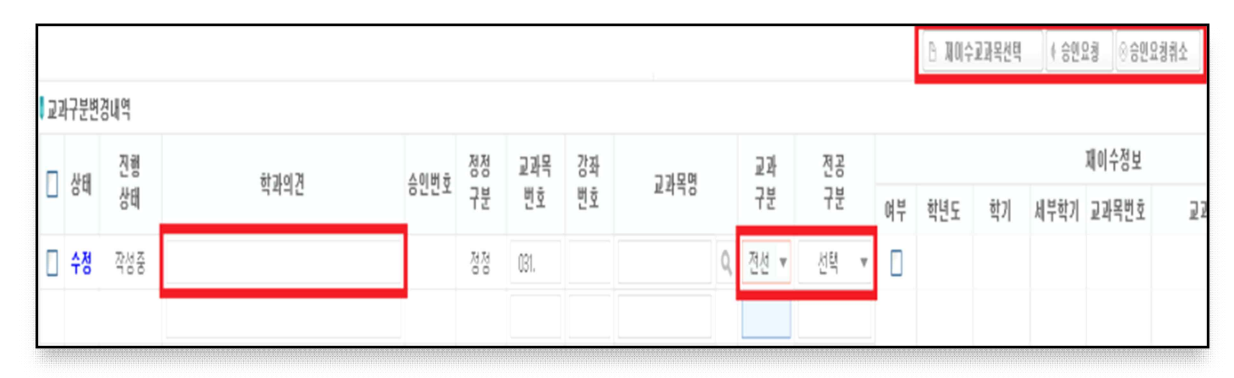

- ▶ 1. 교과구분변경등록 및 승인요청
	- 1) [학과의견]에 변경사유 기재
	- $(2)$  교과목 정보 돋보기 $( 0 )$  선택
	- 3) 교과구분 및 전공구분 변경
	- 4) 재이수 정보 등록(필요 시) ‣ 필요 시 재이수 정보
		-
		- [재이수교과목선택] 클릭 > 과거 취득성적 선택 > 우측 재이수정보 내역 표시
		- ※ 2021학년도 동계계절수업 수강 교과목 2022학년도 1학기에 수강신청 시 유의
			- ‣ 반드시 재이수정보 미리 입력
			- ▶ 재이수정보가 제대로 입력되지 않아 동일 교과목 성적이 2번 인정되는 경우 발생할 수 있음
	- 5) [승인요청]
	- 2. 학과승인

수업 > 수강변동관리 > 교과구분변경승인[학과] > 승인

3. 대학승인

수업 > 수강변동관리 > 교과구분변경최종승인[대학]에서 승인

 4. 수강신청 내역 교과구분 및 재이수정보 변경 완료 성적부여 시에도 자동으로 해당 내역으로 처리됨

## □ 학기종료 후(성적취득 이후) 변경처리 방법

- ① 기간: 해당 학기 성적 누적반영 이후
- ② 방법

- 교과구분변경 : 성적 > 누적성적관리 > 교과구분변경확인

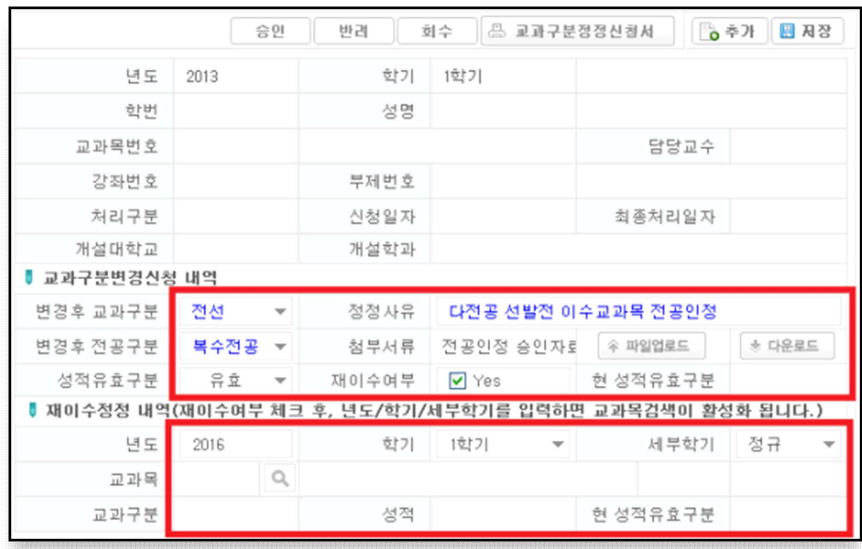

- 1. 교과구분변경확인
	- 1) 학생웹의 신청내역 클릭 혹은 [추가] 클릭
	- 2) 변경 희망 교과목 선택 > 교과구분, 전공구분, 정정사유 입력
	- 3) 재이수내역 함께 정정할 경우, [재이수여부] 체크 > Yes 표시 >

재이수정정 내역에 과거 수강 학기 입력 > 돋보기( ) > 교과목 선택 > [저장] > [승인]

2. 승인

단과대학 수업관리자 승인처리

- 3. 교과구분 정정 완료
- ※ [승인상태] 항목 더블클릭 시 승인권자 성명 및 처리일시 표시 학생웹에서 교과목이 표시되지 않는 경우, [대기] 상태로 되어있을 가능성이 높으니 수시로 확인 필요

※ 교과목 교과구분변경 유의사항 (학사 과정 ↔ 대학원 과정 과정간 교차이수 교과목) 예) 학사 과정 학생이 대학원 교과목을 수강한 경우, 학사과정 전공과목 등으로 교과구분 변경하지 않음 예) 대학원 과정 학생이 학사과정 교과목을 수강한 경우, 대학원 과목으로 교과구분 변경하지 않음

 $-$  [성적불러오기] > 재이수 이후 교과목 선택 > 하단의 [재이수여부]를 체크 > 이전 수강학기 입력 > 돋보기 $\left(\begin{matrix}\boxed{\hspace{-.1cm}\Box\hspace{-.1cm}\Box\hspace{-.1cm}\end{matrix}}\right)$   $\Box$  과목 선택 >  $\left[\begin{matrix}\overline{\hspace{-.1cm}\Lambda\hspace{-.1cm}\Delta\hspace{-.1cm}\end{matrix}}\right]$ 

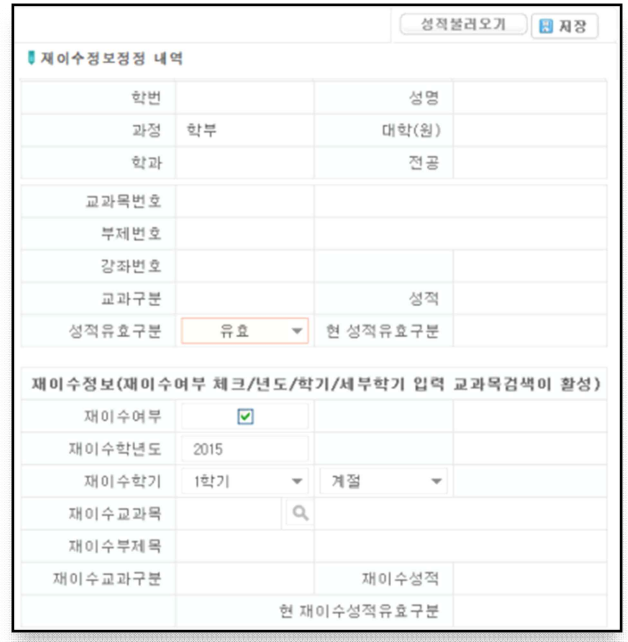

- 재이수정보정정 : 성적 > 누적성적관리 > 재이수정보정정

이전 승인권자가 작성 건) 단과대학 관리자 반려 > 재작성

 ※ 인사발령 등으로 승인권자 변경으로 기존 승인권자가 처리할 수 없을 경우 처리방법 학생 신청 건) 학생 본인이 신청취소 > 재신청

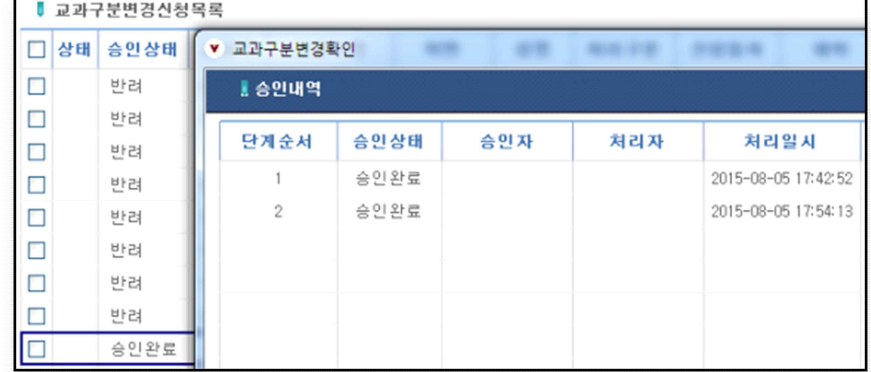